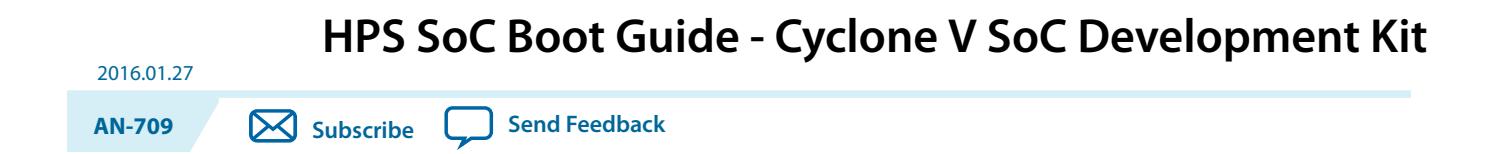

# **Introduction**

This document describes:

- An overview of the boot options available on the Cyclone® V
- Recommendations to help reduce the boot duration, including measurements of the boot process on the Cyclone V Development Kit
- Recommendations to help with debugging the boot process
- Bare-metal boot examples that can be run on the Cyclone V SoC Development Kit

**Note:** Although the document targets Cyclone V, it also applies to Arria® V, since the HPS portion is identical between the two families.

# **Prerequisite**

In order to run the examples presented in this *Boot Guide* the following are required:

- Altera® Cyclone V Development Kit, Rev D
- Host PC running Windows 7 or newer $(1)$
- Altera SoC Embedded Design Suite (SoC EDS), v14.1 installed
- Altera Complete Design Suite (ACDS) v14.1<sup>(2)</sup>

Note: This document assumes a basic knowledge of Altera SoC EDS, ACDS, Preloader Support Package Generator (part of SoC EDS) and ARM DS-5 AE.

#### **Related Information**

- **[Cyclone V Development Kit and SoC Embedded Design Suite](https://www.altera.com/products/boards_and_kits/dev-kits/altera/kit-cyclone-v-soc.html)** For more information about the Cyclone V SoC Development board.
- **[SoC EDS Download](http://dl.altera.com/soceds/)** For more information about and where to obtain the latest SoC EDS downloads.
- **[ACDS Download](https://www.altera.com/download/sw/dnl-sw-index.jsp)** For more information about and where to obtain the latest ACDS downloads.
- **[Altera SoC Embedded Design Suite User Guide](http://www.altera.com/literature/ug/ug_soc_eds.pdf)**

**[ISO](http://www.altera.com/support/devices/reliability/certifications/rel-certifications.html) [9001:2008](http://www.altera.com/support/devices/reliability/certifications/rel-certifications.html) [Registered](http://www.altera.com/support/devices/reliability/certifications/rel-certifications.html)**

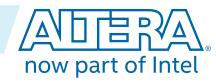

<sup>(1)</sup> Linux can also be used, with similar commands.

<sup>(2)</sup> Required only for the boot from FPGA example.

Intel Corporation. All rights reserved. Intel, the Intel logo, Altera, Arria, Cyclone, Enpirion, MAX, Nios, Quartus and Stratix words and logos are trademarks of Intel Corporation or its subsidiaries in the U.S. and/or other countries. Intel warrants performance of its FPGA and semiconductor products to current specifications in accordance with Intel's standard warranty, but reserves the right to make changes to any products and services at any time without notice. Intel assumes no responsibility or liability arising out of the application or use of any information, product, or service described herein except as expressly agreed to in writing by Intel. Intel customers are advised to obtain the latest version of device specifications before relying on any published information and before placing orders for products or services. \*Other names and brands may be claimed as the property of others.

# **Boot Overview**

This chapter presents an overview of the different boot options and capabilities available for the Cyclone V.

# **Boot Flow**

The following figure depicts the typical boot flow:

### **Figure 1: Typical Boot Flow**

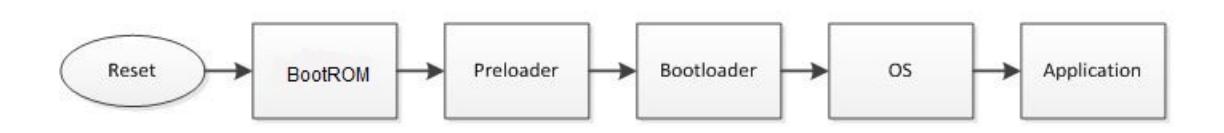

Additional boot flows are possible, as shown in the following diagram:

### **Figure 2: Additional Boot Flows**

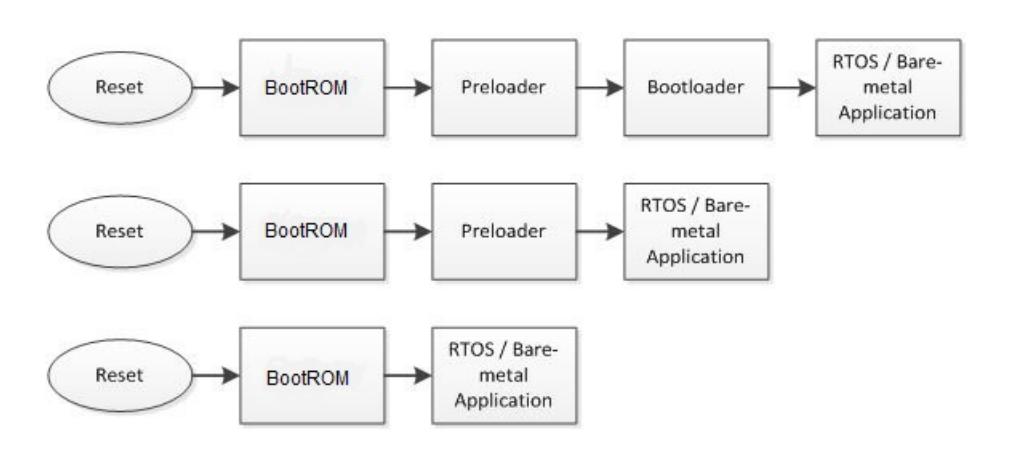

As it can be seen in the above diagram, we always have the Boot ROM, but then we may have more or less stages, depending on the system design.

### **Boot ROM**

The HPS boot process starts when the processor is released from reset, and jumps to the reset vector address, located in the Boot ROM address space.

Typically, the main responsibilities of the Boot ROM are:

- Detect the selected boot source
- Perform minimal HPS initialization
- Load the next boot stage (typically the Preloader) from Flash to OCRAM and jump to it

The behavior of the Boot ROM is influenced by the BSEL and CSEL options, and also by the registers in System Manger (for RAM boot) as shown later in the document.

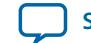

For the scenarios where the next boot stage is located in Flash, the Boot ROM can use up to four different images:

- On Cold reset, the Boot ROM always starts with the first image, and checks the CRC. If the CRC is OK, then it passes control to it. If the CRC is not OK, then it tries the next image and so on. Before an image is passed control, the Boot ROM updates the register sysmgr.romcodegrp.initswlastld with the image index.
- On a Warm reset, the Boot ROM looks at the register sysmgr.romcodegrp.initswstate for the magic value 0x49535756. If it is there, it means last Preloader executed OK, so it loads it again and executes it. If the magic value is not found, it means the previous Preloader was not OK, and the Boot ROM will advance to the next image and increment sysmgr.romcodegrp.initswlastld.
- If all images are exhausted, the Boot ROM will try to fallback on the FPGA image. It will continue to be reset by the Watchdog, but will never try to boot from Flash until the next Cold reset.
- Note: The BootROM requires a special header to be placed at the beginning of the images that need to be loaded from flash. The header also contains a checksum that is used for validating the image. The header can be attached to the image by using the mkpimage tool that is included with the SoC EDS.

### **Preloader**

Typically, the main responsibilities of the Preloader are:

- Perform additional HPS initialization
- Bring up SDRAM
- Load the next boot stage from Flash to SDRAM and jump to it

Currently, two different Preloader options are available:

- SPL part of U-Boot. Provided with SoC EDS under GPL (Open Source) License
- MPL provided with SoC EDS as an example using the HWLibs (Altera bare-metal libraries). Uses BSD license.
- Note: The Preloader requires a special header to be placed at the beginning of the next stage boot image. Also, the header contains a CRC value used to validate the image. The header can be attached to an image by using the mkimage utility that is included with the SoC EDS.

#### **Bootloader**

The Bootloader has typical responsibilities that are similar with the Preloader, except it does not need to bring up SDRAM.

Because the Bootloader is already residing in SDRAM, it is not limited by the size of the OCRAM. Therefore, it can provide a lot of features, such as network stack support.

# **Boot Sources**

The HPS can boot from one of the following sources, as selected by the BSEL pins:

- SD/MMC
- QSPI
- NAND
- FPGA

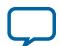

#### **4 Boot from SD/MMC**

The following table presents the possible BSEL options, together with the actual jumper settings on the Cyclone V Development kit, rev D:

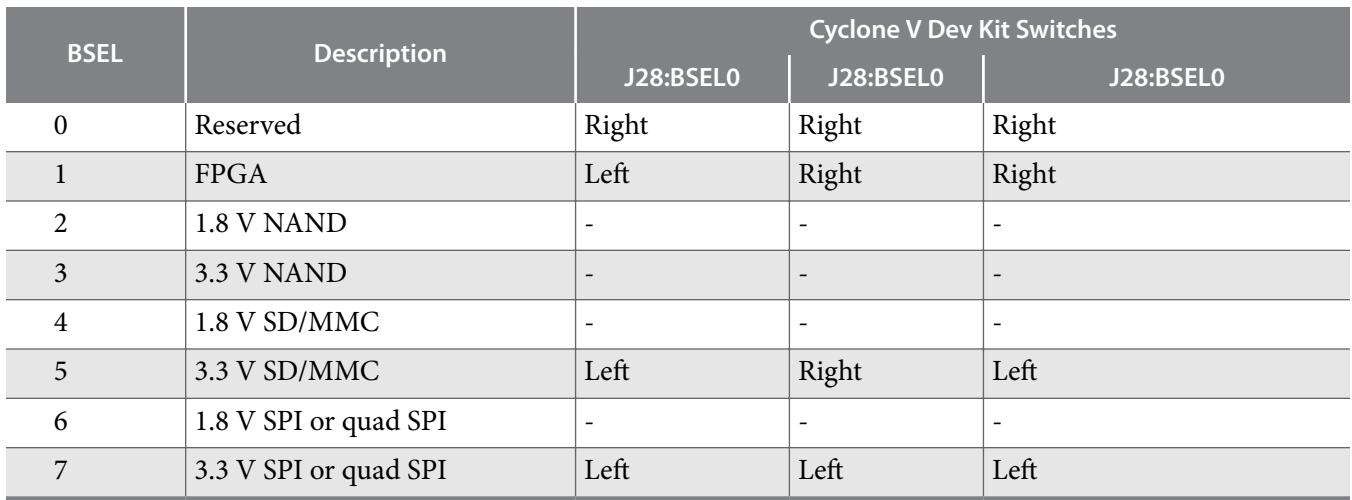

There are four boot options:

- Indirect execution When booting from flash (SD/MMC/QSPI/NAND):
	- 1. The code is loaded by the Boot ROM from the flash to the OCRAM.
	- **2.** Run the code from this location
- Direct execution When booting from FPGA, the Boot ROM simply jumps to an address in the FPGA address space.
- FPGA fallback boot If the selected boot mode fails, the Boot ROM will try to jump to a fallback image in the FPGA, if it exists.
- RAM boot If an Warm Boot, the System Manager can be configured so that the Boot ROM directly jumps to a location in OCRAM.

#### **Boot from SD/MMC**

When booting from SD/MMC, two different options are available:

- Raw mode Preloader images are located at address0 on the card.
- Partition mode Preloader images are located at offset 0 on a custom partition with ID=A2 on the card.

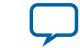

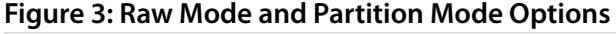

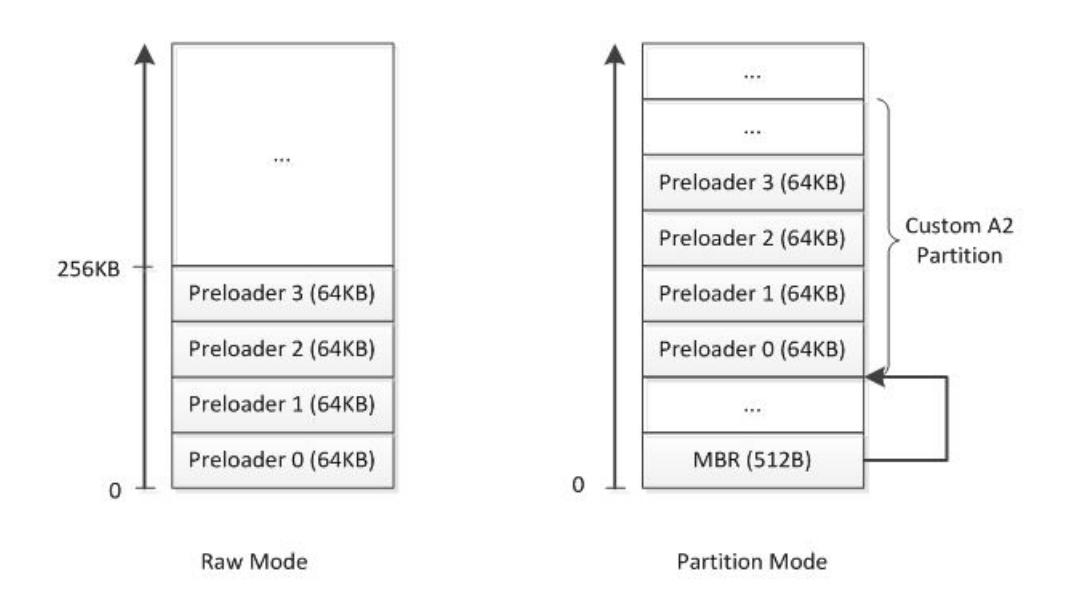

The MBR is a 512 byte data structure, located at address 0, describing the partitions existing on the SD/MMC card.

The Raw mode does not allow the card to be partitioned, since the Preloaders are located at address 0, where the MBR data structure needs to be placed.

When using the Partition mode, the Preloader is located on a custom partition that does not interfere with the other partitions on the SD/MMC card. The other partitions could, for example, contain Windows FAT, or Linux EXT2 or EXT3 file systems, providing more flexibility for the overall system design.

#### **Related Information**

#### **Booting and Configuration**

For more information about the SD/MMC clocking options selected by Boot ROM based on CSEL pins, refer to the Booting and Configuration chapter of the Cyclone V Technical Reference Manual.

#### **Boot from QSPI**

When booting from QSPI, the four Preloader images are always located at the beginning of the QSPI address space, occupying a total of 256 KB.

#### **Figure 4: QSPI Address Space**

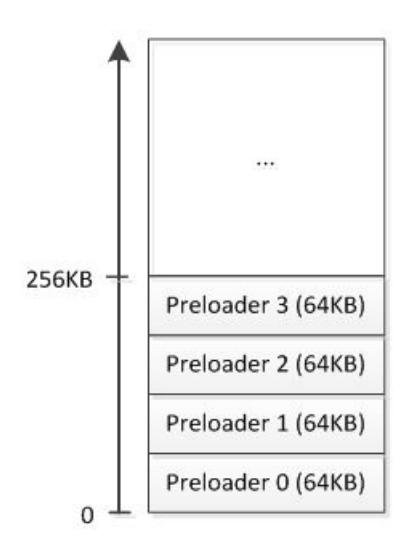

#### **Related Information**

#### **Booting and Configuration**

For more information about the QSPI commands and clocking options selected by Boot ROM based on CSEL pins, refer to the Booting and Configuration chapter of the Cyclone V Technical Reference Manual.

### **Boot from NAND**

When booting from NAND, the Preloader images are located at the beginning of the flash. Each image has to start at NAND flash block boundary.

#### **Figure 5: NAND Flash Block**

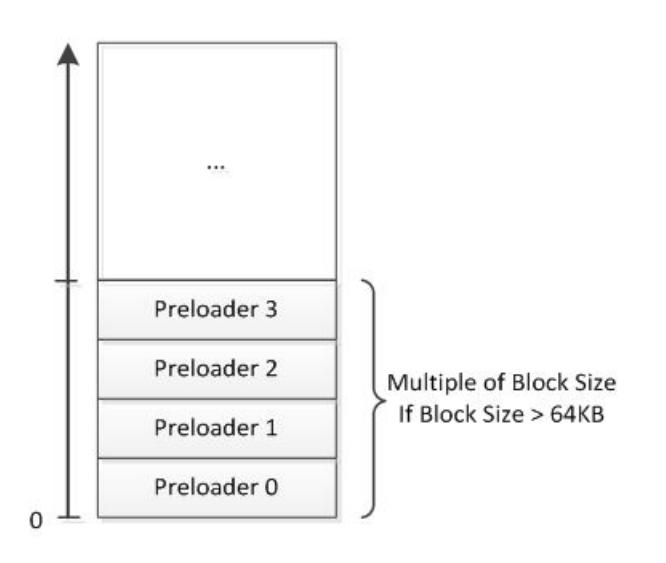

**Note:** Booting from NAND is not available on the Cyclone V Development kit.

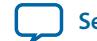

#### **Related Information**

#### **Booting and Configuration**

For more information about the NAND clocking options selected by Boot ROM based on CSEL pins, refer to the Booting and Configuration chapter of the Cyclone V Technical Reference Manual.

#### **Boot from FPGA**

When booting from FPGA, the Boot ROM performs the following operations:

- Waits for FPGA to be configured and in user mode
- Verifies that the Boot from FPGA was enabled in the FPGA fabric
- Jumps to address 0xC0000000, corresponding to offset 0 on the HPS-2-FPGA bridge
- **Note:** The configuration on the FPGA side needs to enable the signal notifying the HPS that a boot image is available (f2h\_boot\_from\_fpga\_ready).
- **Note:** No other checking, such as CRC of the image, is performed. No clocking configuration is performed either, and the CSEL value is ignored.

#### **FPGA Fallback Boot**

When the Boot ROM did not successfully load any image, it tries to boot from an FPGA fallback image:

- Checks if the FPGA is configured and in user mode
- Verifies that the fallback image was enabled in the FPGA fabric
- Jumps to address  $0 \times 00000000$ , corresponding to offset 0 on the HPS-2-FPGA bridge
- Note: The configuration on the FPGA side needs to enable the signal notifying the HPS that an FPGA fallback image is available (f2h\_boot\_from\_fpga\_on\_failure).

#### **Boot from RAM on Warm Reset**

This scenario applies only for Warm resets. The Boot ROM can be instructed to directly jump to an image already loaded in OCRAM with an optional CRC check for that image.

The following registers located in sysmgr (romcodegrp and warmramgrp) are used to set up the Boot from RAM on Warm Reset:

- enable Set bit 0 to enable Boot from RAM on Warm reset.
- datastart Byte offset in OCRAM for the region to be CRC-validated. Needs to be 4 byte aligned.
- length Size of OCRAM area to be CRC-validated, in 4 byte words. Set to 0 to disable the CRC validation.
- execution Byte offset in OCRAM where to jump to.
- crc CRC value for the OCRAM area that is CRC-validated.

**Note:** When booting from RAM, the Boot ROM does not do any initialization, including clocking and it therefore ignores the CSEL pins.

# **Boot Clocks**

The board on which the Cyclone V resides can have different clocking needs:

- OSC1 input clock can have different values
- Flash memories can have different clocking requirements
- Board layout may also impact the maximum flash speeds

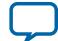

#### **8 Boot Duration**

In order to accommodate the above, the Boot ROM can be instructed to use different clocking options, through the CSEL pins. The following table presents the CSEL options available on Cyclone V, together with the actual jumper settings on the Cyclone V Development Kit, rev D:

### **Table 1: CSEL Options Available**

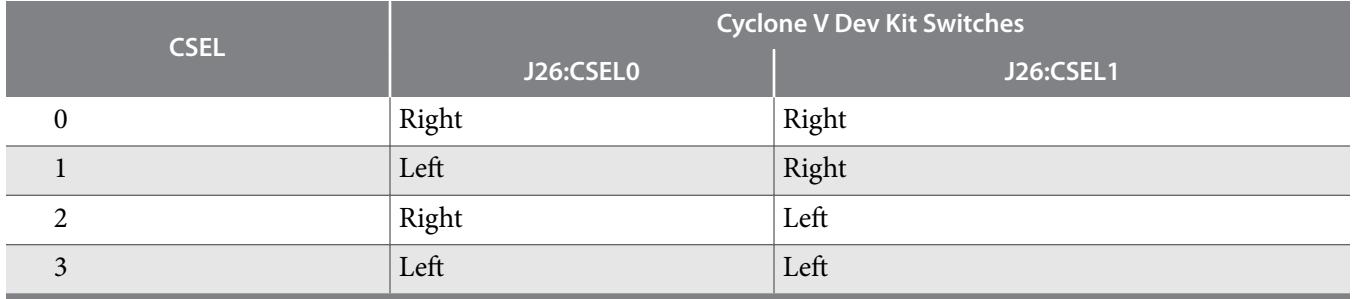

**Note:** In the following cases the Boot ROM does not touch the clocking at all:

- $CSEL = 0$
- Boot from FPGA
- Fallback boot from FPGA
- RAM boot on Warm reset

#### **Related Information**

#### **Booting and Configuration**

For more information about what each of the CSEL values mean for each of the BSEL options, refer to the Booting and Configuration chapter of the Cyclone V Technical Reference Manual.

# **Boot Duration**

In some applications, the duration of the boot process is very critical, and it needs to meet a certain constraint.

This section presents some considerations on optimizing the boot time, together with some measurements taken with various options on the Cyclone V Development Kit.

The elements that compose the boot time for a typical Linux system are depicted in the figure below:

#### **Figure 6: Boot Time Stages for Linux Systems**

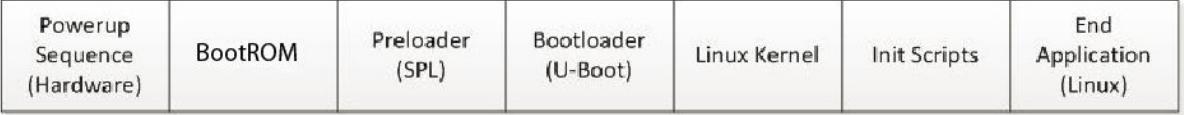

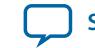

A typical bare-metal application boot time is depicted in the following figure:

#### **Figure 7: Boot Time Stages for a Bare-Metal Application**

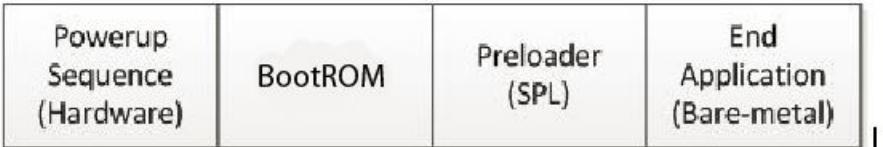

Note: The above figures are not drawn to scale - each stage is depicted with the same size.

# **Optimizing Boot Duration**

The recommended approach for optimizing boot time consists of:

- Measure the duration of the total boot time. For example, monitor the reset signal and a custom signal toggled at the beginning of the application by using a scope or a logical analyzer.
- Measure the duration of as many individual steps as possible, to understand where most of the time is spent.
- If possible, optimize the steps that take most of the time. Usually the upper levels take longer than the lower ones.

The following sections describe some of the factors that influence the duration of the Boot ROM.

#### **Hardware Powerup Sequence**

This is the smallest contributor to boot time and it does not need to be optimized. It is actually influenced by the  $\text{osc1}$  input clock frequency, but it is so small that its duration does not warrant changing the  $\text{osc1}$ value.

#### **Boot ROM**

The duration of the Boot ROM is influenced by the following factors:

- $\circ$  OSC1 Clock Frequency (for the portion before setting the PLLs or when using  $CSEL = 00$ )
- Clocking option (selected by CSEL pins)
- Boot Source (SD/MMC, QSPI, NAND or FPGA selected by BSEL pins)
- Performance of external flash device
- Size of Preloader image

The above parameters can be tweaked in order to optimize the Boot ROM duration. For example, the  $\circ$ sc1 and CSEL should be selected such that the maximum possible clock values are used for both the MPU and the external flash.

Another example - Tweaking the Preloader so that it is made smaller. The smaller the Preloader, the less time the Boot ROM spends loading it from flash.

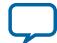

#### **10 Preloader**

For the boot from FPGA option, the Preloader loading time is reduced to zero. But the FPGA has to be already configured for this to be possible, and this takes time, as well.

#### **Related Information**

**Booting and Configuration** 

### **Preloader**

The Preloader duration is influenced by the following elements:

- Location of next boot stage
- Size of next boot stage image
- Speed of SDRAM (since Preloader loads the image from Flash to SDRAM)
- Speed of Flash
- Various Preloader options:
	- SDRAM scrubbing
	- Hardware diagnostic
	- Checking the CRC of the next boot stage image
	- Serial logging
	- Program FPGA

In order to reduce the Preloader duration, the above parameters may be tweaked. For example:

- Reduce the size of the next boot stage (for example remove networking support from U-Boot if not needed)
- Use a faster flash (it will require changing Preloader source code option is not available in Preloader Generator)
- Disable hardware diagnostic if enabled (uncheck HARDWARE\_DIAGNOSTIC in Preloader Generator)
- Disable serial console output (uncheck SERIAL\_SUPPORT in Preloader Generator)
- Disable CRC of the next boot stage image (uncheck CHECKSUM\_NEXT\_IMAGE in Preloader Generator)

If the FPGA programming is selected in the Preloader, then the following also impacts the duration:

- Location of FPGA Image (QSPI or SD Card FAT partition)
- Size of the FPGA Image (compression may reduce it significantly)

### **Bootloader**

The duration of the Bootloader is influenced by the following:

- Size of the next stage to be loaded (Linux kernel for example)
- Location of the next stage (flash, network, etc)
- Whether networking is enabled, and is statically or dynamically (DHCP) configured
- Whether FPGA programming is also performed
- Speed of SDRAM
- Countdown counter<sup>(3)</sup> (default 5s in U-Boot can be disabled for production systems)

### **Linux Kernel**

The Linux kernel can be made to start faster, and there is a lot of material in the Linux community on how to achieve this. For example, removing debugging capabilities and various unneeded drivers and features.

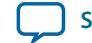

<sup>(3)</sup> Can be tweaked to achieve faster boot time.

### **Init Scripts**

The boot time can be optimized by reducing the amount of work done in the init scripts. Either remove unneeded functionality, or defer it for later, if possible.

# **Boot Duration Measurements**

This section presents various Boot time measurements taken on the Cyclone V Development Kit. Only Boot ROM and Preloader are measured.

The measurements are done with the following setup:

- SoC EDS 14.1b182: for GHRD & Preloader
- Cyclone V Development Kit rev D
- Kingston 4GB Class 10 SD card
- 512 MB Micron QSPI
- Preloader size  $= 38,548$  bytes
- U-boot size  $= 238,316$  bytes

**Note:** All durations are in milliseconds.

### **Table 2: Boot ROM Duration for CSEL Options**

This table presents the Boot ROM duration for different CSEL options, for both SD/MMC and QSPI.

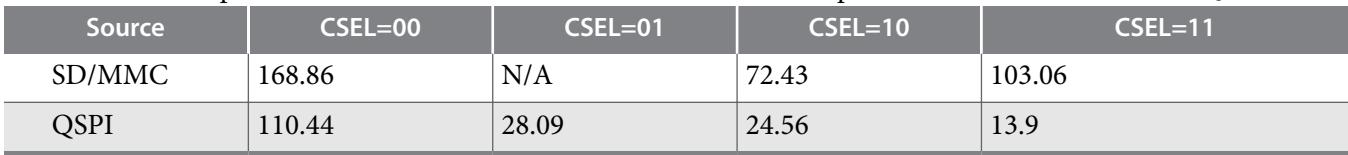

#### **Table 3: SD/MMC and QSPI Preloader Duration**

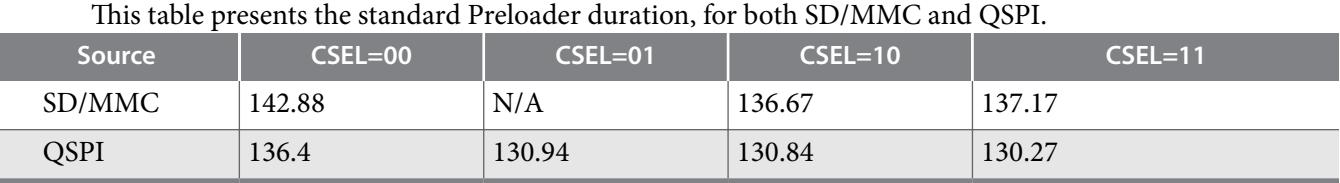

**Note:** The CSEL also influences the Preloader duration, but less than Boot ROM.

### **Table 4: Preloader Duration after Removing Serial Support**

This table presents the Preloader duration after the serial support was removed:

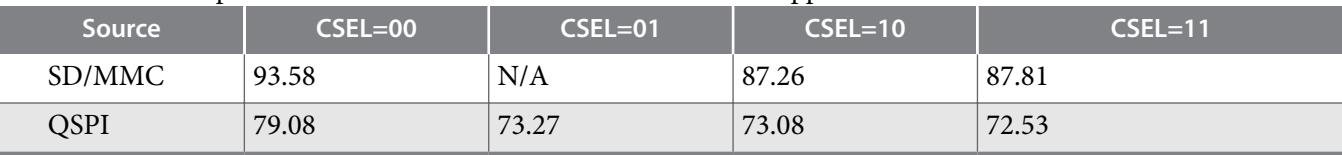

## **Table 5: Preloader Duration after Removing Serial Support and the CRC**

This table presents the Preloader durations after removing both the serial support and the CRC of the next boot stage.

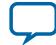

#### **12 Boot Debugging**

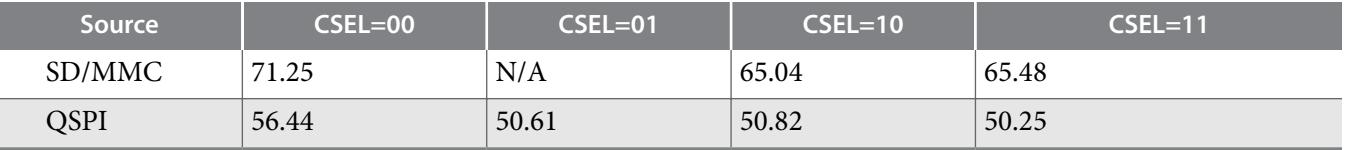

#### **Table 6: Boot ROM and Preloader Durations when Using SD/MMC with a FAT Partition**

This table presents the durations of Boot ROM and Preloader when using SD/MMC with a FAT partition for the next boot stage.

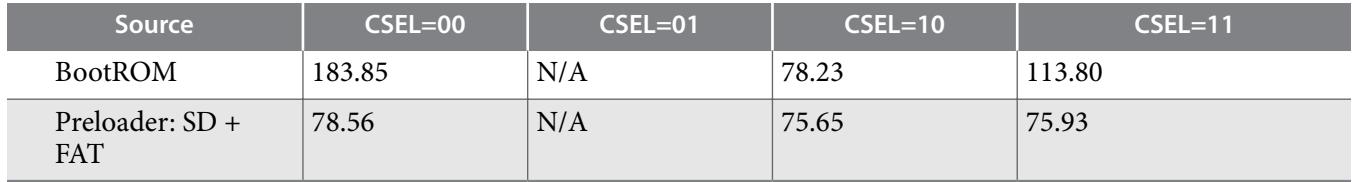

Note: The new Preloader size is 42,268 bytes.

Note: The serial support and the CRC for the next image area also removed.

#### **Table 7: Duration of FPGA Programming**

This table presents the duration of FPGA programming, when performed from Preloader. The uncompressed FPGA image size is 7,007,248 bytes, while the compressed FPGA image size is 2,335,334 bytes.

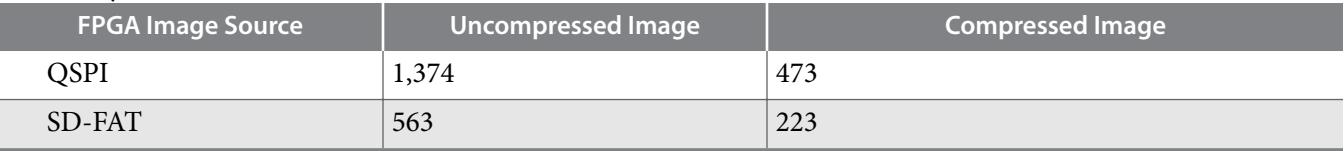

#### **Table 8: Duration of Two of the Optional Preloader Operations**

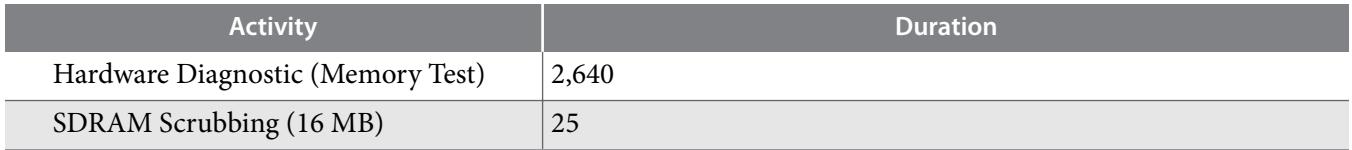

# **Boot Debugging**

This section presents some techniques that can help with the debug of the booting process. Considerations are included for Boot ROM and Preloader. The rest of the boot flow is generic and can be debugged with general purpose techniques.

# **Boot ROM**

Since the Boot ROM is the first booting stage, the most common boot failure symptom is that not anything is happening. For example, the system does not boot, there is no activity on the UART from the Preloader (if enabled).

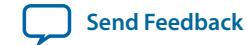

The first thing to try when having boot problems is to check the Cold boot. The Warm boot is a little more versatile, but depending on how the software configures the chip, it may fail in different ways. Cold boot is initiated by either pressing the Cold reset button (if available) or by power-cycling the board or the device.

The following may cause the Warm boot to fail, but not the Cold boot:

- Application software enabled Warm RAM Boot incorrectly
- Application software changed the Warm reset options inconsistently with the usage scenario
- QSPI is used as a boot source, but the QSPI is not reset on a Warm reset, as required by Boot ROM for some QSPI devices with more than 16 MB of Flash

Another thing to check is whether the HPS works at all. This can be done by connecting a debugger (if the JTAG connection is available on the board). If the debugger can connect reliably, then probably the HPS is fine.

If a debugger connection is available, more information can be obtained by connecting a debugger to the board and looking at registers maintained by Boot ROM and Preloader to determine what happened. The registers are available in sysmgr.romcodegrp and consist of:

- initswstate The Preloader writes the magic value '0x49535756' to it just before it jumps to a valid next boot stage. The absence of that value means that Preloader did not jump to the next boot stage.
- initswlastld Contains the index of the last Preloader software image loaded by the Preloader from the boot device. There are a total of 4 Preloader images.
- bootromswstate Information about the BootROM state, including:
	- Bit 0: if set, it means that the BootROM tried all four images and none of them worked
	- Bit 1: set if the Preloader was started (then it may have failed)
	- Bits 11:8: which flash boot source was used:
		- NAND: 0
		- SD/MMC: 1
		- QSPI: 2

**Note:** The contents of bootromswstate may change in future revisions of the BootROM.

If a debugger connection is not available, and boot from Flash is requested, then the flash signals could be monitored for activity, if available for observation on the board. If there is some activity on the flash lines, then probably HPS is OK.

If it is still not clear whether the HPS is OK, then the power, clock and reset signals could be verified. Check the power supplies for the correct voltages, absence of excessive noise and also power up sequencing. Use a scope to look at the input clocks, for amplitude, frequency and excessive jitter. Look at the reset signals to confirm they are correct.

If the HPS is OK but the Boot ROM does not seem to successfully load the Preloader, it may be because one of the following reasons:

- Preloader images are corrupted in Flash, and the Boot ROM cannot load any of them.
- Preloader images are correct in flash, but communication with the Flash fails.
- Preloader is loaded correctly, but it does not do what we expected it, or crashes because of a software bug.

In order to reduce the likelihood of Flash communication issues, CSEL can be set to 00, if configurable on the board. This prevents Boot ROM from reprogramming the PLLs and also forces it to use the lowest possible speed when communicating with the Flash device.

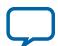

#### **14 Preloader**

The flash lines (if available) could be monitored with an oscilloscope and/or logical analyzer, looking for things like:

- How long is the communication? Does the Boot ROM give up on communication quickly, or there is a lot of communication? If it gives up easily, it may be an indication that the problem is pretty obvious.
- Do the signal levels look correct? Look for voltage levels, ringing, raise and fall times.
- If using logical analyzer, and option is available, try to decode the communication between the HPS and the flash device and see if and how it is failing.

If the above steps are not enough to diagnose the issue, and a debugger connection is available, the contents of the upper 4 KB of OCRAM can be dumped from the debugger and it can be analyzed by Altera. This can lead to information such as "Boot ROM failed to initialize SD Card". Most of the time, the same information can be obtained by looking at the external behavior and at the above mentioned registers.

# **Preloader**

The Preloader can be debugged much easier than the Boot ROM, since all the source code is available.

The following general purpose debugging techniques can be used:

- On systems where a JTAG connection is available, a debugger can be used to debug the Preloader.
- Alternatively, the code can be modified to output more debug information either through serial connection, if available, or by toggling LEDs or various other signals.

When the Preloader is generated by the Preloader Support Package Generator, the file preloader.ds is also automatically created. This file enables the developer to debug the Preloader by using the ARM DS-5 AE over a JTAG connection.

**Note:** Since the executable is an ELF format, any other compatible debugger may be used too.

### **Debugging the Preloader from ARM DS-5 AE**

The following steps are required in order to debug the Preloader from ARM DS-5 AE:

- **1.** Compile Hardware Design to obtain the handoff files.
- **2.** Generate the Preloader from the Preloader Support Package Generator. This will create the files preloader.ds and uboot.ds in the Preloader folder.
- **3.** Compile the Preloader to obtain the executable.
- **4.** Connect the board to the host PC by using the USB serial connection (in order to see the Preloader serial output).
- **5.** Connect the board to the PC by using either USB Blaster or ARM DSTREAM.
- **6.** Start ARM DS-5 AE and select your workspace if asked.
- **7.** In DS-5 AE, go to **Run** > **Debug Congurations** to open the **Debug Congurations** window.
- **8.** Create a new debug configuration by right-clicking DS-5 Debugger on the left panel and selecting New.
- **9.** Rename the new debug configuration to Debug Preloader by editing the Name field.
- **10.**In the "Connection" tab of the **Debug Conguration** window, select the target to be **Altera** > **Cyclone V SoC (Dual Core)** > **Bare Metal Debug** > **Debug Cortex A9\_0**.
- **11.**Select Target Connection to be either USB-Blaster or DSTREAM.

**12.**Click the **Browse** button in the "Connections" group, select the desired connection, and click **Select**.

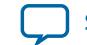

- **13.**In the "Debugger" tab of the **Debug Congurations** window, select the option **Connect Only** under "Run Control".
- **14.**In the same tab, check the option **Run** debug initialization debugger script, then click **File System …** button and browse to the preloader.ds file that was created by the Preloader Generator.
- **15.**Click the **Debug** button. This will close the **Debug Configurations** window, and start a debugging session. The usual debugging techniques can then be applied.

#### **Related Information**

#### **[ARM DS-5 Altera Edition](https://documentation.altera.com/#/link/lro1402536290550/lro1402537477003/en-us)**

For more information about the ARM DS-5 AE including how to import and build projects, refer to the SoC EDS User Guide.

### **U-Boot**

Debugging U-boot is very similar to debugging the Preloader. The same techniques are available.

The Preloader Support Package Generator creates the file uboot.ds in the Preloader folder, that can be used to debug the U-Boot from the ARM DS-5 AE. Since the executable is an ELF format, any other compatible debugger may be used, as well.

# **Boot Examples**

This chapter presents several boot examples that can be run on the Cyclone V Development Kit:

- Boot from SD/MMC using raw and FAT partitions
- Boot from QSPI
- Boot from FPGA

In all the examples, the Preloader is used to load and run a simple bare-metal application. The boot flow is depicted in the following figure:

#### **Figure 8: Boot Flow**

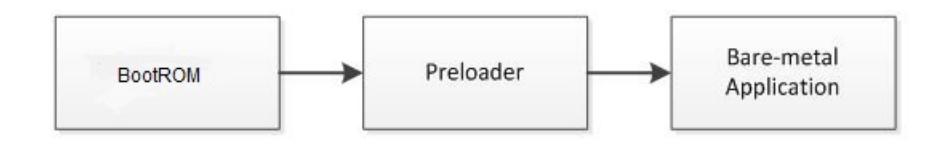

# **Archive File Contents**

This document has an accompanying archive file with all the source code required to reproduce the examples from this chapter, and also all the binaries required to run the examples without building them.

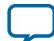

#### **16 Bare-Metal Application**

The archive is called  $cv\_boot\_guide$ .  $zip$  and contains the following:

- prebuilt
	- application
		- hello-mkimage.bin
	- fpga
		- soc\_system.sof
	- preloaders
		- sd\_custom\_partition
			- preloader-mkpimage.bin
		- sd\_fat\_partition
			- preloader-mkpimage.bin
		- qspi
			- preloader-mkpimage.bin
		- fpga
			- preloader-mkpimage.bin
- sources
	- cv\_soc\_devkit\_boot\_fpga\_rd
	- Altera-SoCFPGA-HardwareLib-Unhosted-CV-GNU.tar.gz

#### **Related Information**

**[cv\\_boot\\_guide.zip](http://www.altera.com/literature/an/cv_boot_guide.zip)**

# **Bare-Metal Application**

e bare-metal application used in all the examples simply displays the Hello World message over UART.

e application is included as an importable project called Altera-SoCFPGA-HardwareLib-Unhosted-CV-GNU.tar.gz. It can also be downloaded from the SoC Example Designs webpage.

Import the project archive in ARM DS-5 AE and build it. This will create the file hello-mkimage.bin, which is the image that will be loaded by the Preloader.

#### **Related Information**

• **[ARM DS-5 Altera Edition](https://documentation.altera.com/#/link/lro1402536290550/lro1402537477003/en-us)**

For more information about the ARM DS-5 AE including how to import and build projects, refer to the SoC EDS User Guide.

• **[SoC Example Designs webpage](https://www.altera.com/support/support-resources/design-examples/soc.html)** For more information, refer to the SoC Example Designs webpage.

# **Booting from SD/MMC – Custom Partition**

This example demonstrates how to boot from the SD card, with the bare-metal image stored on the same SD card custom partition as the Preloader.

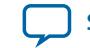

#### **Before you begin**

To prevent the "Device Open Failed!" error message, ensure that you are operating in the following user modes:

- Windows "Administrator mode user"
- Linux "sudo mode"

The steps required to run this scenario are:

- 1. Build the sample bare-metal application or simply use the provided file hello-mkimage.bin directly.
- **2.** Generate a Preloader based on the GHRD provided with SoC EDS. Make sure to select the following options:
	- Check the option spl.boot.BOOT\_FROM\_SDMMC
	- Uncheck the other boot options (spl.boot.BOOT\_FROM\_RAM, spl.boot.BOOT\_FROM\_QSPI, spl.boot.BOOT\_FROM\_NAND)

**Note:**  $sp1.$  boot. SDMMC\_NEXT\_BOOT\_IMAGE =  $0x40000$ . This is the location where the bare-metal application image will need to be stored.

- Check the option spl.boot.SDRAM\_SCRUBBING and spl.boot.SDRAM\_SCRUB\_REMAIN\_REGION. This will zero out the SDRAM, preventing any ECC errors to occur during bare-metal program execution.
- Uncheck the option spl.boot.WATCHDOG\_ENABLE. This is because we are not kicking the watchdog in our bare-metal application.
- **3.** Compile the Preloader. This will create the file preloader-mkpimage.bin.
- **4.** Manually create an SD card with a custom partition with id=A2 using fdisk, or use the example SD card image that comes with SoC EDS:
	- Unzip the SD Card Image provided in the <SoCEDS installation folder>:\embedded\ embeddedsw\socfpga\prebuilt\_images\sd\_card\_linux\_boot\_image.tar.gz by using the command 'tar  $-xz$ f <filename>' from the Embedded Command Shell. This will create the file sd\_card\_linux\_boot\_image.img.
	- Use the free Win32DiskImager tool to write the file sd\_card\_linux\_boot\_image.img to an SD card.
- **5.** Write only the Preloader image to the SD card custom partition, using the SD card boot utility that is part of SoC EDS:
	- Start an Embedded Command Shell.
	- Run the command "alt-boot-disk-util -a write -p preloader-mkpimage.bin -b hello-mkimage.bin -d <sd\_card\_drive\_letter>"
- **6.** Set the board to boot from SD card by configuring the BOOTSEL jumpers like this:
	- BOOTSEL0 (J28): left
	- BOOTSEL1 (J29): right
	- BOOTSEL2 (J30): left
- **7.** Connect the board to the PC using the USB serial connection, and start a serial terminal on the PC, using 115,200-8-N-1.
- **8.** Insert the SD card on the board socket and power-cycle the board or reset the HPS by pressing the COLD reset button (S7).

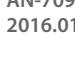

e board will boot, Preloader messages will be displayed, then "Hello World" will be displayed by the bare-metal application.

#### **Figure 9: Custom Partition**

COM40:115200baud - Tera Term VT File Edit Setup Control Window Help  $\lambda$ U-Boot SPL 2013.01.01 (Nov 14 2014 - 14:01:41) BOARD : Altera SOCFPGA Cyclone V Board<br>CLOCK: EOSC1 clock 25000 KHZ<br>CLOCK: EOSC2 clock 25000 KHZ<br>CLOCK: F2S\_SDR\_REF clock 0 KHZ CLOCK: F2S PER REF clock 0 KHZ CLOCK: MPU clock 925 MHz<br>CLOCK: MPU clock 925 MHz<br>CLOCK: UART clock 400 MHz CLOCK: UART clock 100000 KHZ<br>CLOCK: MMC clock 50000 KHZ CLOCK: QSPI clock 370000 KHZ RESET: COLD<br>SDRAM: Initializing MMR registers<br>SDRAM: Calibrating PHY<br>SEQ.C: Preparing to start memory calibration SEQ.C: CALIBRATION PASSED SDRAM: 1024 M1B SDRAM: Scrubbing 0x01000000 - 0x02000000 SDRAM: Scrubbing success with 25 ms SDRAM: Scrubbing 0x00000000 - 0x01000000 SDRAM: Scrubbing 0x02000000 - 0x40000000 SDRAM: ECC Enabled ALTERA DWMMC: 0 SDRAM: Scrubbing success with consuming additional 1537 Hello World!

#### **Related Information**

- **[Altera SoC Embedded Design Suite User Guide](http://www.altera.com/literature/ug/ug_soc_eds.pdf)** For more information about SoC EDS, ARM DS-5, Preloader Generator and SD Card Boot Utility, refer to the SoC EDS User Guide.
- **[Win32 Disk Imager](http://win32diskimager.sourceforge.net/)**

# **Booting from SD/MMC – FAT Partition**

This example demonstrates how to boot from the SD card, with the bare-metal image stored on the FAT partition on the SD card.

Note: The Preloader is still stored on the custom partition.

### **Before you begin**

To prevent the "Device Open Failed!" error message, ensure that you are operating in the following user modes:

- Windows "Administrator mode user"
- Linux "sudo mode"

**Altera Corporation HPS SoC Boot Guide - Cyclone V SoC Development Kit**

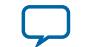

The steps required to run this scenario are:

- **1.** Build the sample bare-metal application or simply use the provided file hello-mkimage.bin directly.
- **2.** Generate a Preloader based on the GHRD provided with SoC EDS. Make sure to select the following options:
	- Check the option spl.boot.BOOT\_FROM\_SDMMC
	- Uncheck the other boot options (spl.boot.BOOT\_FROM\_RAM, spl.boot.BOOT\_FROM\_QSPI, spl.boot.BOOT\_FROM\_NAND)
	- Check the option spl.boot.FAT\_SUPPORT. This will tell the Preloader to load the bare-metal application from the FAT partition.
	- Edit the field spl.boot.FAT\_LOAD\_PAYLOAD\_NAME to contain the name of the bare-metal image: hello-mkimage.bin
	- Check the option spl.boot.SDRAM\_SCRUBBING and spl.boot.SDRAM\_SCRUB\_REMAIN\_REGION. This will zero out the SDRAM, preventing any ECC errors to occur during bare-metal program execution.
	- Uncheck the option  $sp1.$  boot. WATCHDOG\_ENABLE. This is because we are not kicking the watchdog in our bare-metal application.
- **3.** Compile the Preloader. This will create the file preloader-mkpimage.bin.
- **4.** Manually create an SD card with a custom partition with id=A2 using fdisk, or use the example SD card image that comes with SoC EDS:
	- Unzip the SD Card Image provided in the <SoCEDS installation folder>:\embedded\ embeddedsw\socfpga\prebuilt\_images\sd\_card\_linux\_boot\_image.tar.gz by using the command 'tar  $-xzf < f$ ilename>' from the Embedded Command Shell. This will create the file sd\_card\_linux\_boot\_image.img.
	- Use the free Win32DiskImager tool to write the file sd\_card\_linux\_boot\_image.img to an SD card.
- **5.** Write both the Preloader image and the Bare-metal application images to the SD card custom partition, using the SD card boot utility that is part of SoC EDS:
	- Start an Embedded Command Shell.
	- Run the command "alt-boot-disk-util -a write -p preloader-mkpimage.bin -d <sd\_card\_drive\_letter"
- **6.** Write the bare-metal application image to the SD card FAT partition, using for example drag and drop in Windows Explorer.
- **7.** Set the board to boot from SD card by configuring the BOOTSEL jumpers like this:
	- BOOTSEL0 (J28): left
	- BOOTSEL1 (J29): right
	- BOOTSEL2 (J30): left
- **8.** Connect the board to the PC using the USB serial connection, and start a serial terminal on the PC, using 115,200-8-N-1.
- **9.** Insert the SD card on the board socket and power-cycle the board or reset the HPS by pressing the COLD reset button (S7).

e board will boot, Preloader messages will be displayed, then "Hello World" will be displayed by the bare-metal application.

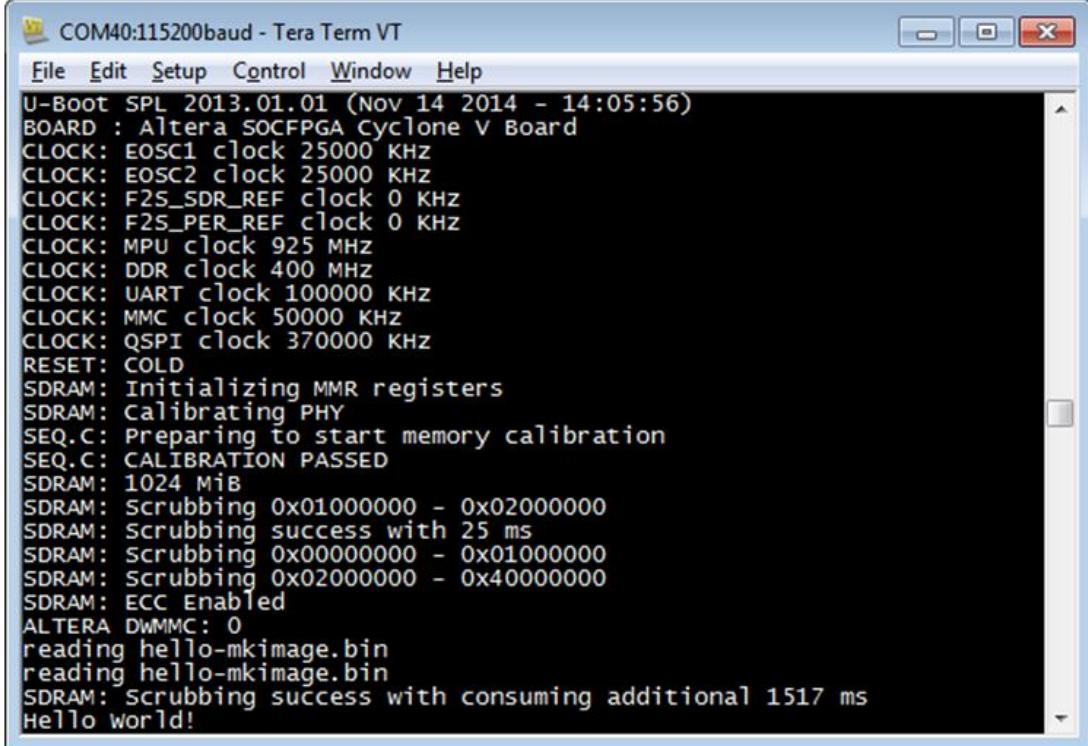

#### **Related Information**

- **[Altera SoC Embedded Design Suite User Guide](http://www.altera.com/literature/ug/ug_soc_eds.pdf)** For more information about SoC EDS, ARM DS-5, Preloader Generator and SD Card Boot Utility, refer to the SoC EDS User Guide.
- **[Win32 Disk Imager](http://win32diskimager.sourceforge.net/)**

# **Booting from QSPI Flash**

This example demonstrates how to boot from the QSPI Flash. Both the Preloader and the Bare-metal application are stored in QSPI Flash.

The steps required to run this scenario are:

- 1. Build the sample bare-metal application or simply use the provided file hello-mkimage.bin directly.
- **2.** Generate a Preloader based on the GHRD provided with SoC EDS. Make sure to select the following options:

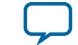

- Check the option spl.boot.BOOT\_FROM\_QSPI
- Uncheck the other boot options (spl.boot.BOOT\_FROM\_RAM, spl.boot.BOOT\_FROM\_SDMMC, spl.boot.BOOT\_FROM\_NAND)

**Note:** spl.boot.QSPI\_NEXT\_BOOT\_IMAGE = 0x60000. This is the location where the bare-metal application image will need to be stored.

- Check the option spl.boot.SDRAM\_SCRUBBING and spl.boot.SDRAM\_SCRUB\_REMAIN\_REGION. This will zero out the SDRAM, preventing any ECC errors to occur during bare-metal program execution.
- Uncheck the option  $sp1.$  boot. WATCHDOG\_ENABLE. This is because we are not kicking the watchdog in our bare-metal application.
- **3.** Compile the Preloader. This will create the file preloader-mkpimage.bin.
- **4.** Set the board to boot from SD card by configuring the BOOTSEL jumpers like this:
	- BOOTSEL0 (J28): left
	- BOOTSEL1 (J29): left
	- BOOTSEL2 (J30): left
- 5. Connect the USB Blaster USB cable from board to the host PC. This is needed by the HPS Flash Programmer used in the next step.
- **6.** Write the Preloader and the application images to the QSPI Flash by starting an Embedded Command Shell and then running the following commands:
	- quartus\_hps -c 1 -o PV preloader-mkpimage.bin
	- quartus\_hps -c 1 -o PV -a 0x60000 hello-mkimage.bin
- **7.** Power-cycle the board or reset the HPS by pressing the COLD reset button (S7).

e board will boot, Preloader messages will be displayed, then "Hello World" will be displayed by the bare-metal application.

### **Figure 11: Booting from QSPI Flash**

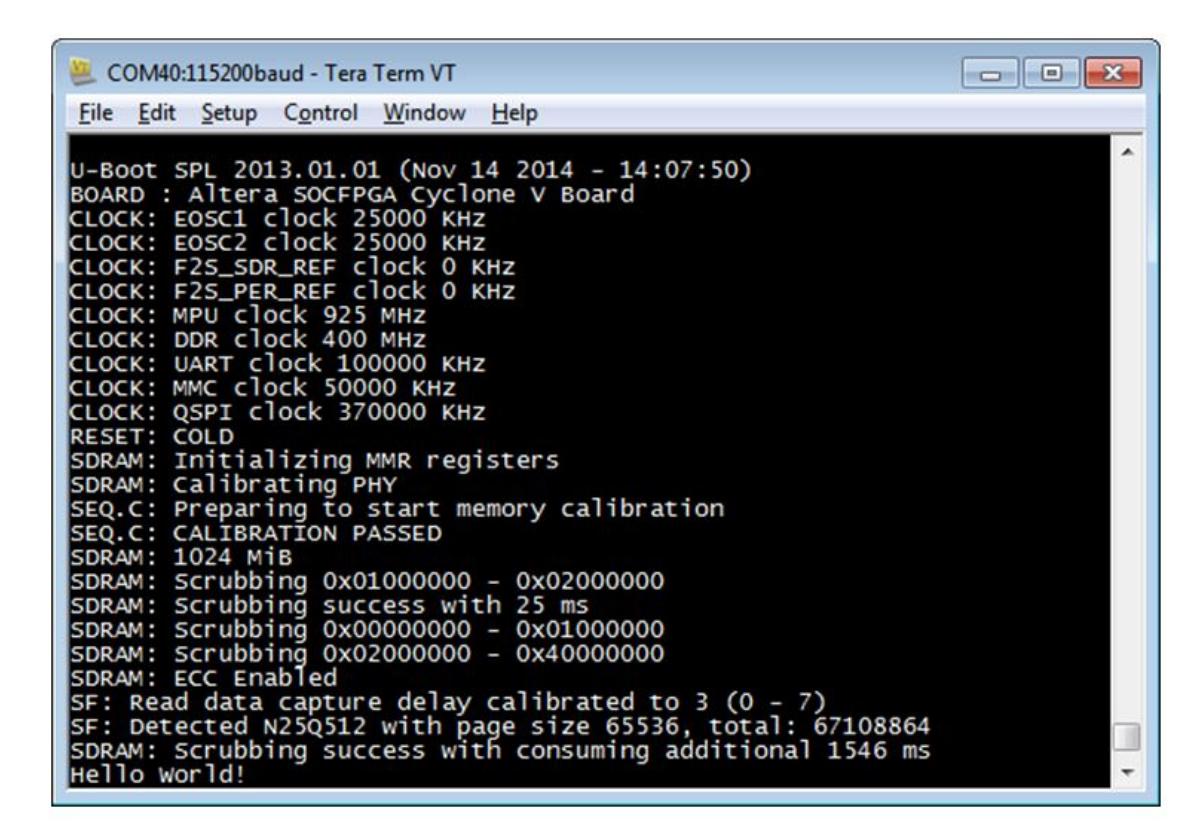

#### **Related Information**

#### **[Altera SoC Embedded Design Suite User Guide](http://www.altera.com/literature/ug/ug_soc_eds.pdf)**

For more information about SoC EDS, ARM DS-5, Preloader Generator and SD Card Boot Utility, refer to the SoC EDS User Guide.

# **Booting from FPGA**

This section presents a complete example on how to boot from FPGA.

When instructed to boot from FPGA, the Boot ROM performs the following operations:

- **1.** Waits for the FPGA fabric to be configured
- **2.** Waits for FPGA to be in user mode
- **3.** Opens the HPS-to-FPGA bridge
- **4.** Jumps to address 0xC0000000 (offset 0 from the HPS-to-FPGA bridge)

#### **Overview**

In this example, we have the Preloader running from FPGA, but then it will load the bare-metal image that we have on SD/MMC custom partition. If desired, the Preloader can also be configured to jump to an absolute address, that may also be located in the FPGA fabric address space.

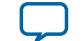

The boot flow of this example is described below:

#### **Figure 12: Boot Flow**

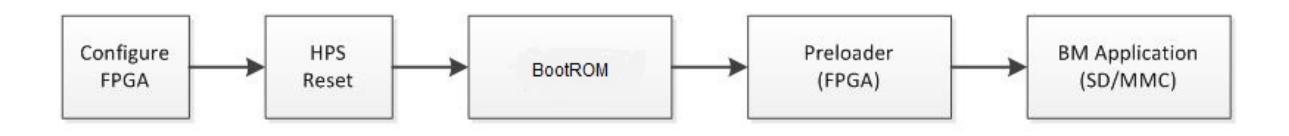

In order to achieve booting from FPGA the following are required:

- BSEL needs to be set to 0x1 Boot from FPGA
- FPGA image needs to have an on-chip memory instantiated, mapped at offset 0x0 behind the HPS2FPGA bridge. The memory needs to be loaded with Preloader executable binary
- FPGA image needs to drive the value of the following two signals to HPS, since they are required by Boot ROM:
	- f2h\_boot\_from\_fpga\_ready indicates that the Boot ROM can boot from FPGA if  $BSEL = 0x1$
	- f2h\_boot\_from\_fpga\_on\_failure indicates that the Boot ROM can boot from FPGA as a fallback, if it failed booting from the selected BSEL
- Preloader executable (.text) section needs to be linked to address 0xC0000000 (equivalent of offset 0x0 behind the HPS2FPGA bridge)
- Preloader executable (.data) sections need to be linked to address 0xFFFF0000 (the HPS OCRAM)

The complete flow is described in the following figure:

#### **Figure 13: Complete Flow**

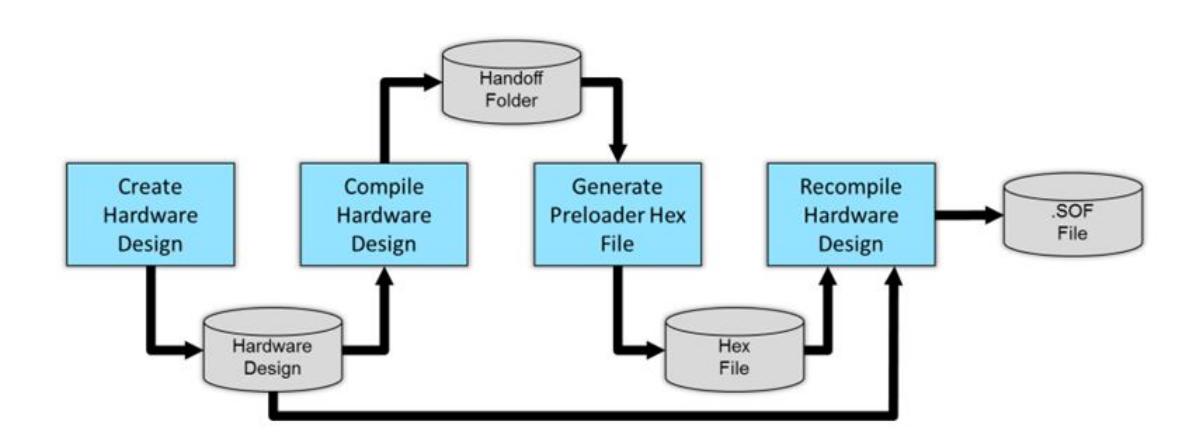

Note: The design needs to be compiled once in order to obtain the handoff folder, which is used to generate the Preloader. Once the Preloader hex file is obtained, the design is compiled again in order to have the FPGA memory initialized with the contents of the hex file.

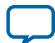

#### **Hardware Design**

This section presents a very simple hardware design that was used for this example. You will need ACDS to be installed on your host PC to be able to reproduce this example.

Note: The design is already provided with this guide. It does not need to be re-created by the user. But it will need to be re-compiled if the Preloader hex file is changed.

The design is based on the Altera GHRD, with a reduced number of components:

- HPS Hard Processor Instance
- SysID System ID
- HPS Boot Memory FPGA memory used to store Preloader binary
- Clk Clock and Reset source

**Altera Corporation HPS SoC Boot Guide - Cyclone V SoC Development Kit**

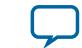

The following picture presents the System Contents view for the hardware design:

# **Figure 14: System Contents View for the Hardware Design**

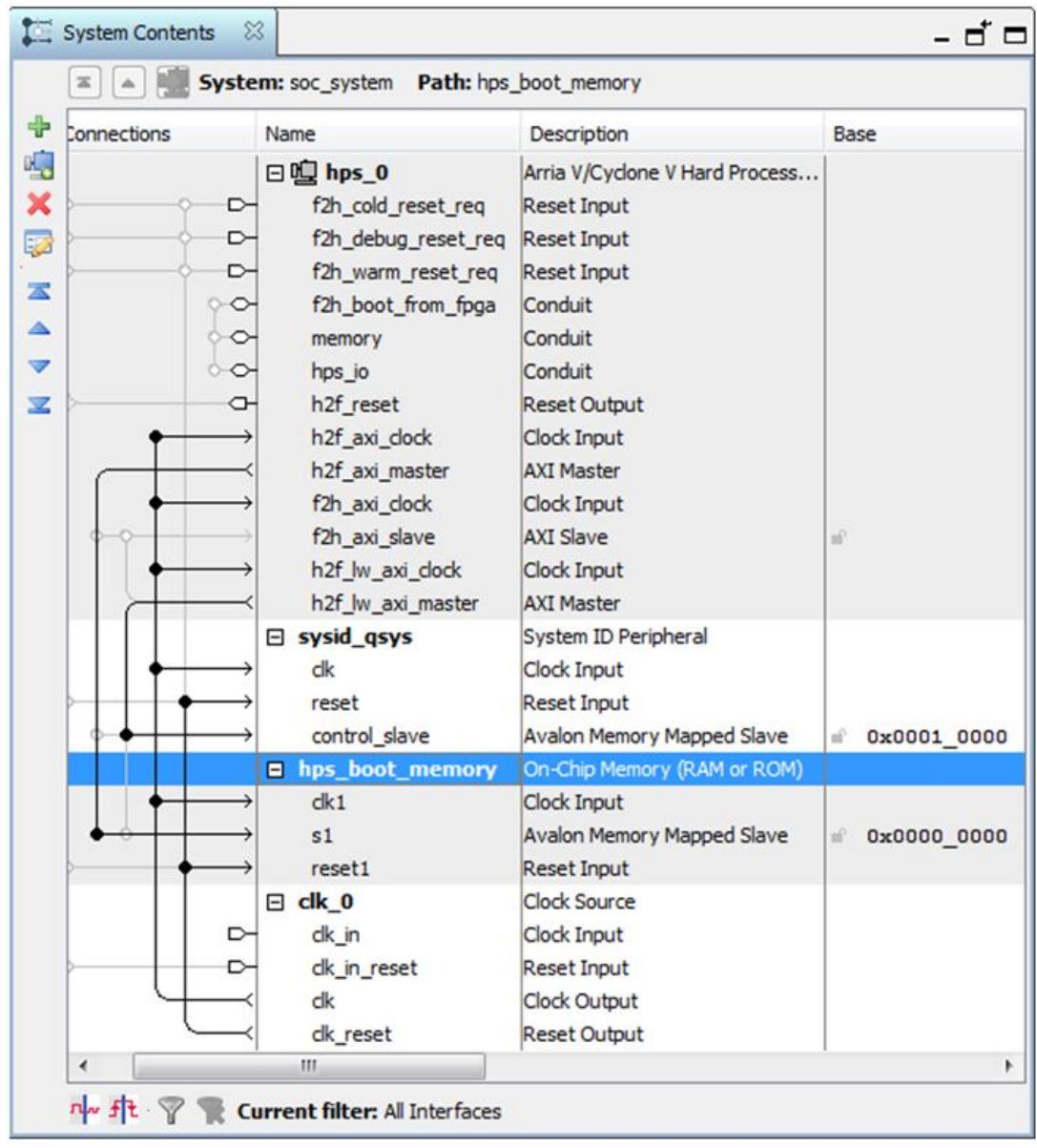

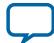

#### **26 Hardware Design**

The HPS Component needs to be configured to enable the Boot from FPGA signals as shown in the screenshot below:

#### **Figure 15: Enable Boot From FPGA Signals**

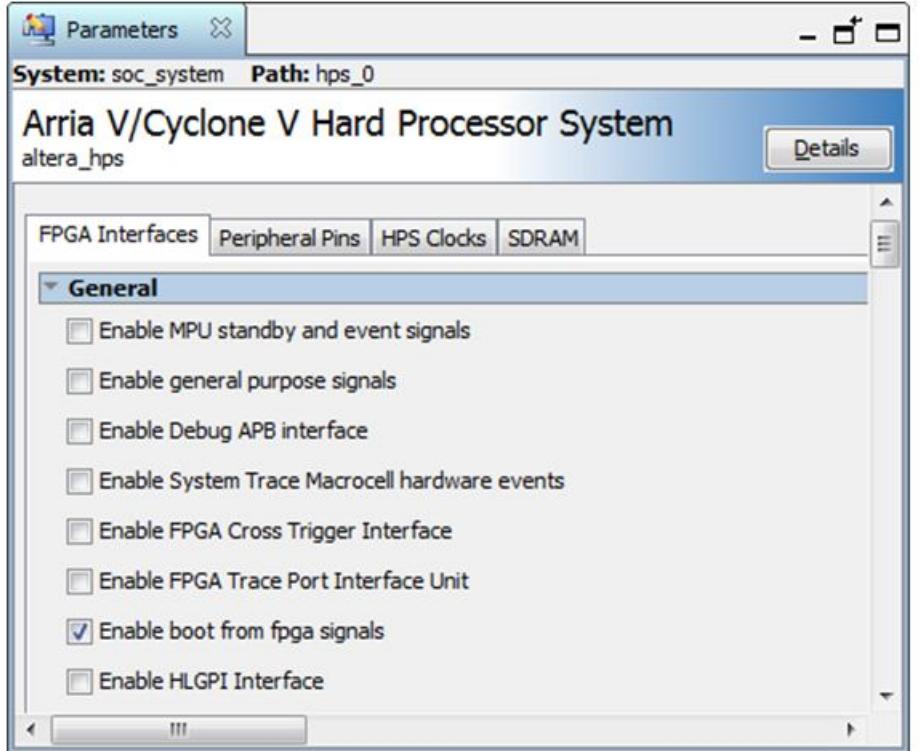

The HPS Boot Memory needs to be set to 8-bit width, and be initialized with a hex file containing the Preloader image. The following screenshot show the memory settings that were used for this example.

Note: The Preloader image is stored in the file named software/spl\_bsp/preloader.hex.

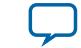

## **Figure 16: On-Chip Memory Parameters**

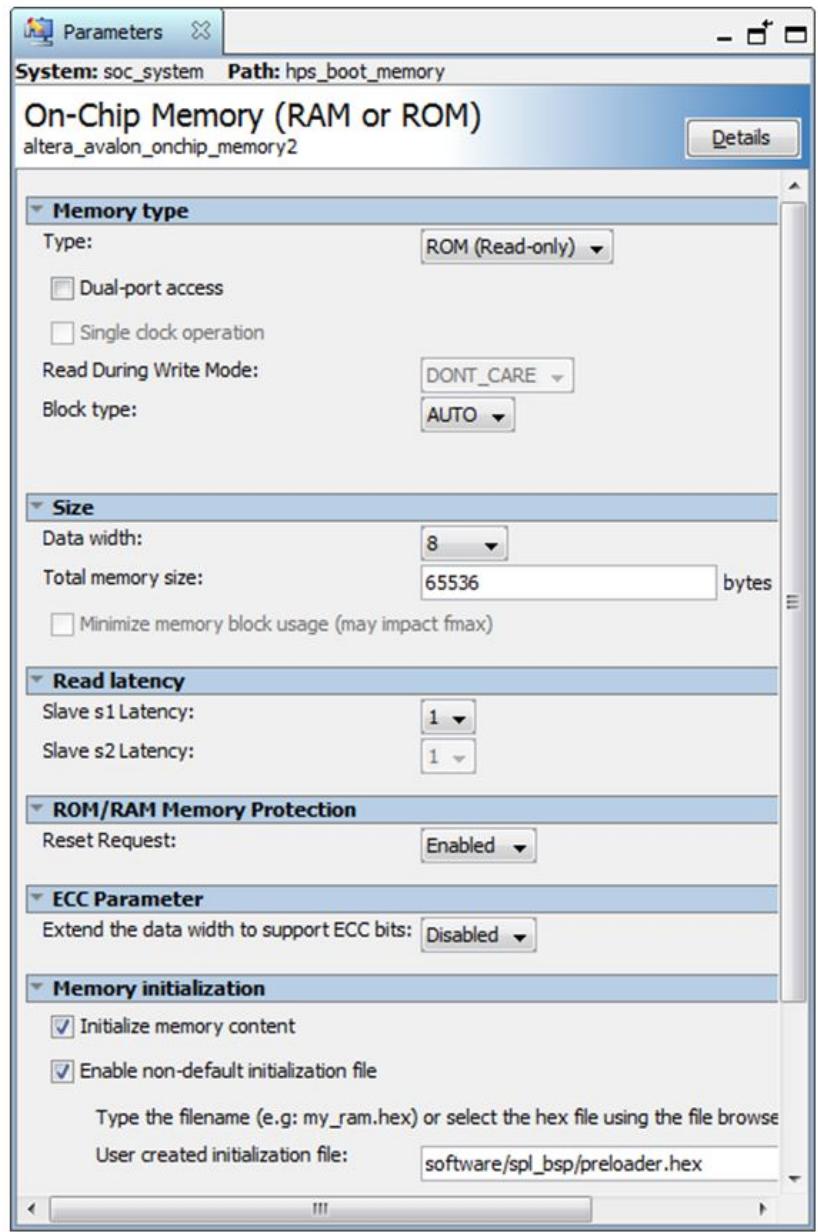

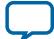

#### **28 Building and Running the Example**

- **Note:** The HPS bus f2h\_boot\_from\_fpga was exported by double-clicking the corresponding cell in the Export column.
	- The HPS Boot Memory was connected to the h2f AXI bus.
	- The HPS Boot Memory was set to a base address of  $0 \times 00000000$ .
	- The  $f2h$  boot  $f2m$  fpga signals need to be tied at the top level to the proper values. For this example, they were tied like this in the file  $rd\_top.v$ :

```
// SoC sub-system module
soc_system soc_inst ( ...
        .hps_0_f2h_boot_from_fpga_boot_from_fpga_ready (1'b1), 
        .hps_0_f2h_boot_from_fpga_boot_from_fpga_on_failure (1'b0));
```
# **Building and Running the Example**

This section presents the steps required in order to build and run the boot from FPGA example.

**Note:** All the binaries are also provided with the archive file that accompanies this document.

# **Before you begin**

To prevent the "Device Open Failed!" error message, ensure that you are operating in the following user modes:

- Windows "Administrator mode user"
- Linux "sudo mode"
- 1. Build the sample bare-metal application or simply use the provided file hello-mkimage.bin directly.
- **2.** Compile the provided Booting from FPGHA Hardware Design in Intel® Quartus® Prime, to create the handoff information.
- **3.** Generate the Preloader based on the compiled hardware project. Select the following options:
	- Check the option spl.boot.BOOT\_FROM\_SDMMC
	- Uncheck the other boot options (spl.boot.BOOT\_FROM\_RAM, spl.boot.BOOT\_FROM\_QSPI, spl.boot.BOOT\_FROM\_NAND)
	- Uncheck the option spl.boot.FAT\_SUPPORT. This will tell the Preloader to load the bare-metal application from the custom partition.

**Note:**  $sp1.$  boot. SDMMC\_NEXT\_BOOT\_IMAGE =  $0 \times 40000$ . This is the location where the bare-metal application image will need to be stored.

- Check the option  $sp1.boot$ . SDRAM\_SCRUBBING and  $sp1.boot$ . SDRAM\_SCRUB\_REMAIN\_REGION. This will zero out the SDRAM, preventing any ECC errors to occur during bare-metal program execution.
- Uncheck the option  $sp1.$  boot. WATCHDOG\_ENABLE. This is because we are not kicking the watchdog in our bare-metal application.
- Check the option spl.boot.EXE\_ON\_FPGA.
- **4.** Compile the Preloader. This will create the Preloader executable.
- **5.** Convert the Preloader executable to hex file by using the following command in the Preloader folder: arm-altera-eabi-objcopy -O ihex --adjust-vma -0xc0000000 uboot-socfpga/spl/u-bootspl preloader.hex
- **6.** Compile the hardware design again, to take into account the newly created hex file.

```
Altera Corporation HPS SoC Boot Guide - Cyclone V SoC Development Kit
```
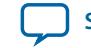

- Note: The hex file is expected to be located in the <hardware\_design\_folder>/software/spl\_bsp/ preloader.hex. This will create the file <hardware\_design\_folder>/output\_files/ soc\_system.sof.
- **7.** Manually create an SD card with a custom partition with id=A2 using fdisk, or use the example SD card image that comes with SoC EDS:
	- Unzip the SD Card Image provided in the <SoCEDS installation folder>:\embedded\ embeddedsw\socfpga\prebuilt\_images\sd\_card\_linux\_boot\_image.tar.gz by using the command 'tar  $-xz$ f <filename>' from the Embedded Command Shell. This will create the file sd\_card\_linux\_boot\_image.img.
	- Use the free Win32DiskImager tool to write the file sd\_card\_linux\_boot\_image.img to an SD card.
- **8.** Write the Bare-metal application image to the SD card custom partition, using the SD card boot utility that is part of SoC EDS:
	- Start an Embedded Command Shell
	- Run the command "alt-boot-disk-util -a write -b hello-mkimage.bin -d <sd\_card\_drive\_letter>"
- **9.** Configure the Cyclone V board to boot from FPGA by setting the BOOTSEL jumpers like this:
	- BOOTSEL0 (J28): left
	- BOOTSEL1 (J29): right
	- BOOTSEL2 (J30): right
- **10.**Connect the board to the PC using the USB serial connection, and start a serial terminal on the PC, using 115,200-8-N-1.
- **11.**Insert the SD card on the board.
- **12.**Power up the board.

There should be nothing coming from the board on the serial terminal, since the FPGA is not configured, so the Boot ROM will not jump to FPGA yet.

**13.**Configure the FPGA by using the Intel Quartus Prime Programmer, with the (**.sof**) file.

Note: The (.sof) file is already included in the archive that accompanies this document.

- **14.**Press the HPS Cold Reset button **(S7)**.
- **15.** The serial console will show the Preloader being run from FPGA, then the bare-metal application being run from the SD card.

### **Figure 17: Serial Console of Preloader Running from FPGA**

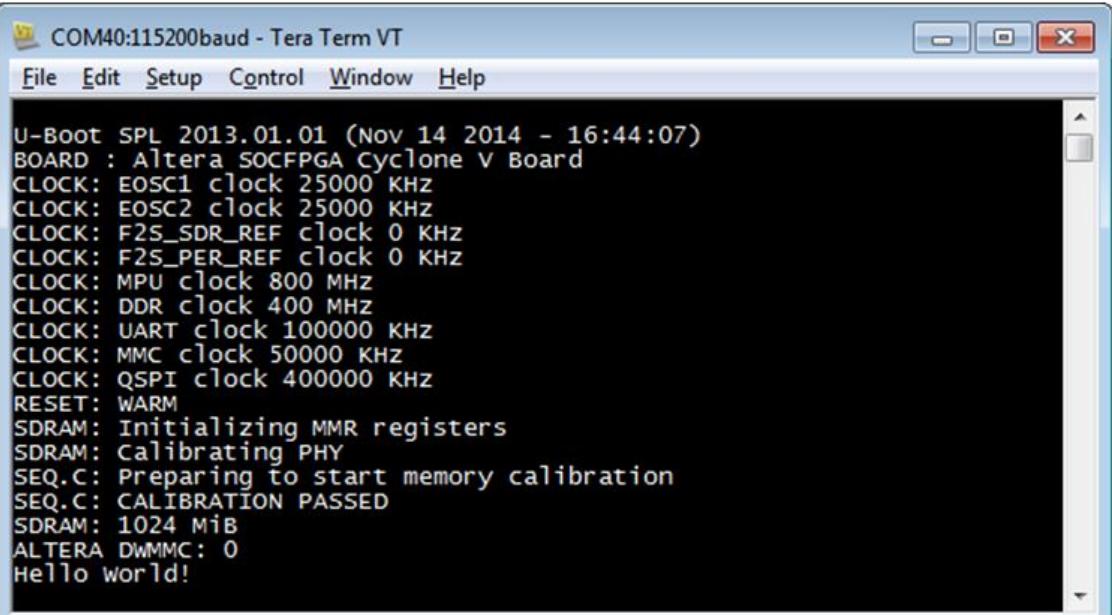

**Related Information [Win32 Disk Imager](http://win32diskimager.sourceforge.net/)**

# **Document Revision History**

# **Table 9: Document Revision History**

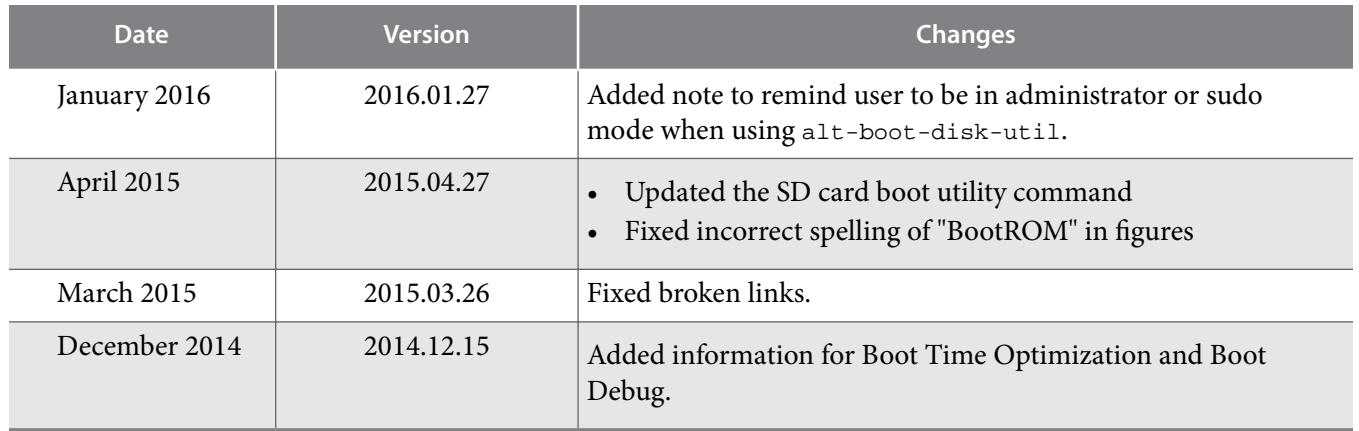

**Altera Corporation HPS SoC Boot Guide - Cyclone V SoC Development Kit**

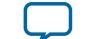